## **Инструкция по модернизации микропрограммы IP видеокамер ST**

**Предупреждение:** *в случае ошибочных действий пользователя или нарушения требований настоящей инструкции, модернизация микропрограммы может привести к выходу из строя видеокамеры и лишению гарантии. Данная операция должна выполнятся только в случае острой необходимости квалифицированными специалистами.*

Для модернизации микропрограммы необходимо подключить видеокамеру к персональному компьютеру, используя программу Smart Client или WEB браузер IE (мы настоятельно рекомендуем использовать программу SmartClient).

Воспользовавшись окном поиска, выберите необходимую видеокамеру и нажмите «Вход».

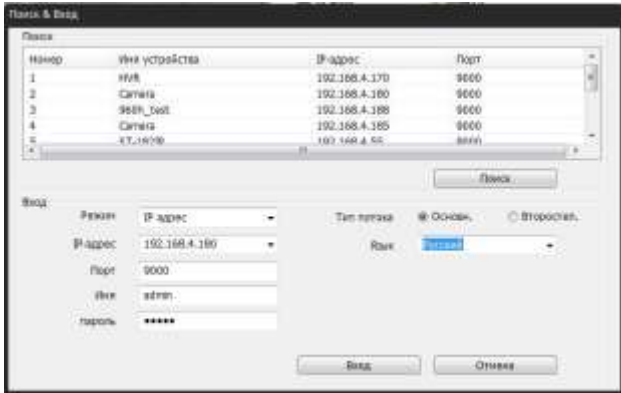

1. Находясь в Web интерфейсе видеокамеры, выберите вкладку

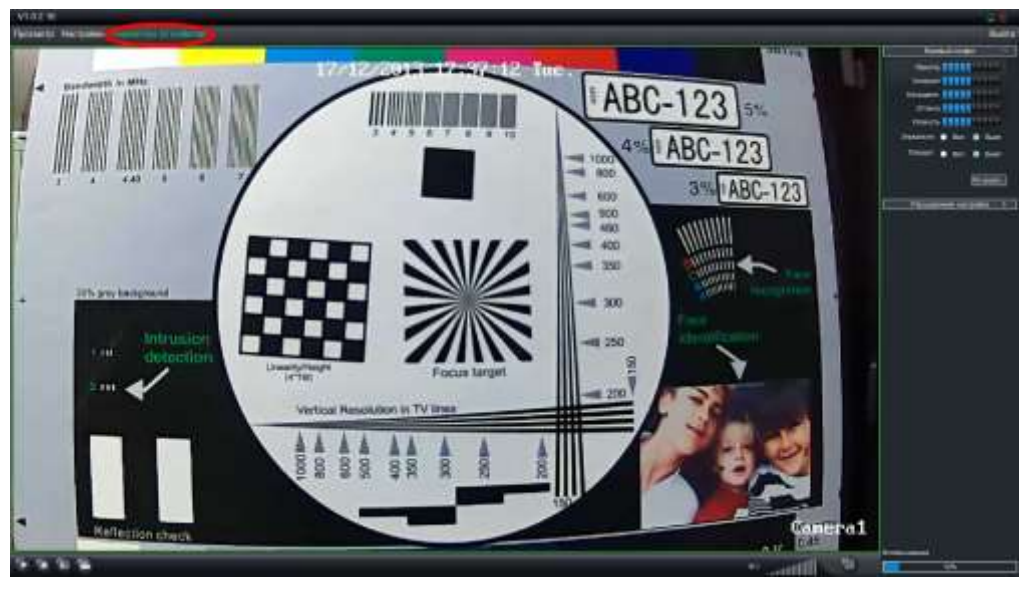

«Параметры устройства».

2. В открывшемся окне выберите пункт «СИСТЕМА»

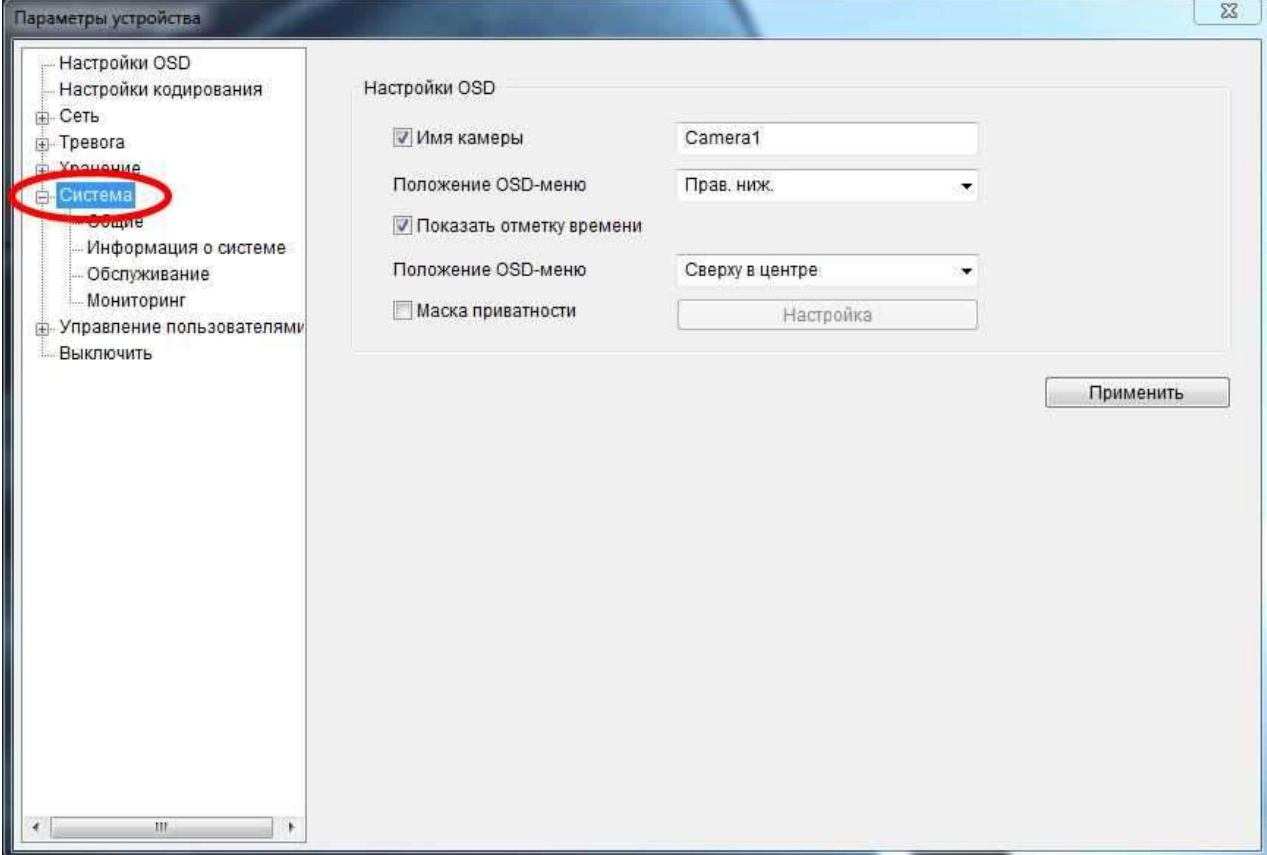

3. Нажмите «ОБСЛУЖИВАНИЕ» и в открывшемся окне нажмите кнопку «Обновление»

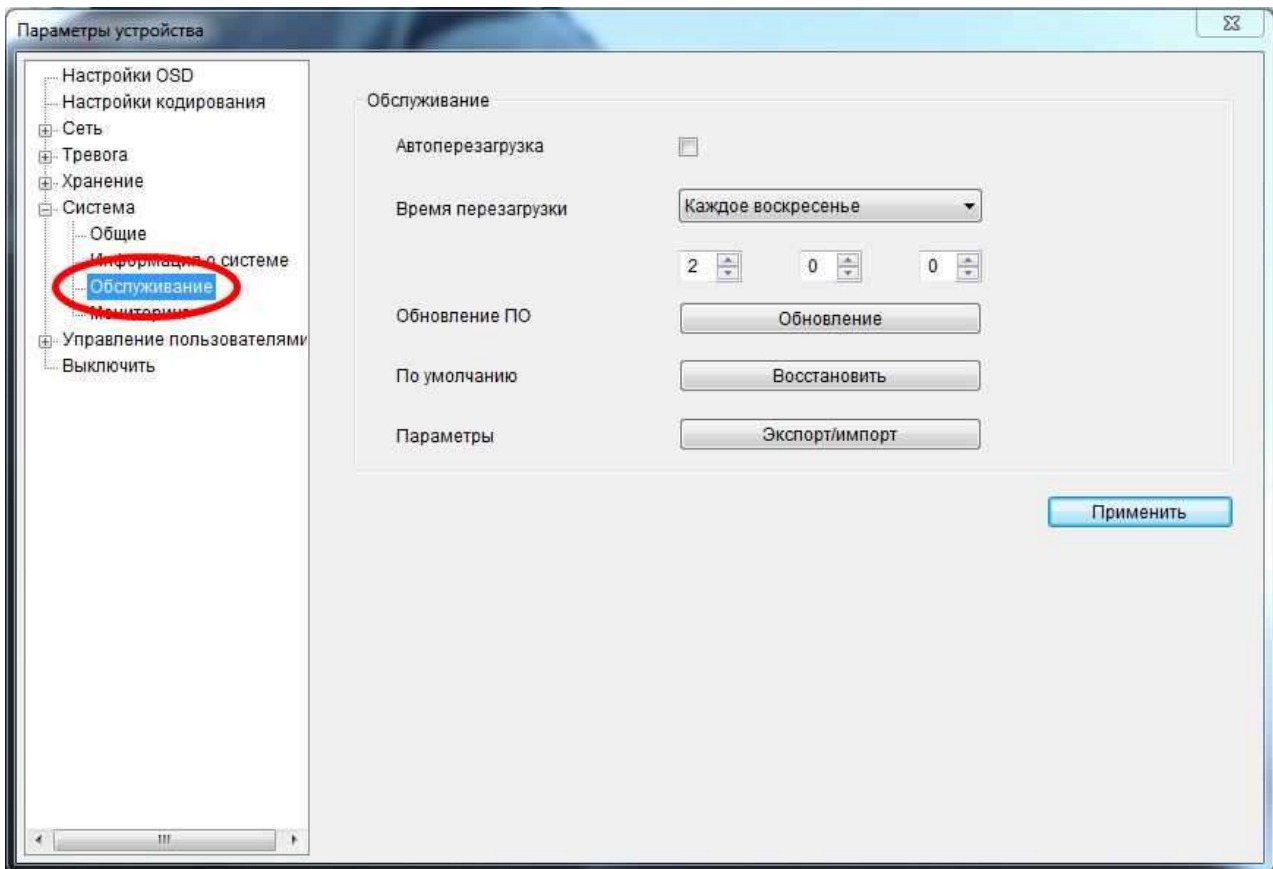

4. Нажмите кнопку «Обзор» и выберите файл прошивки

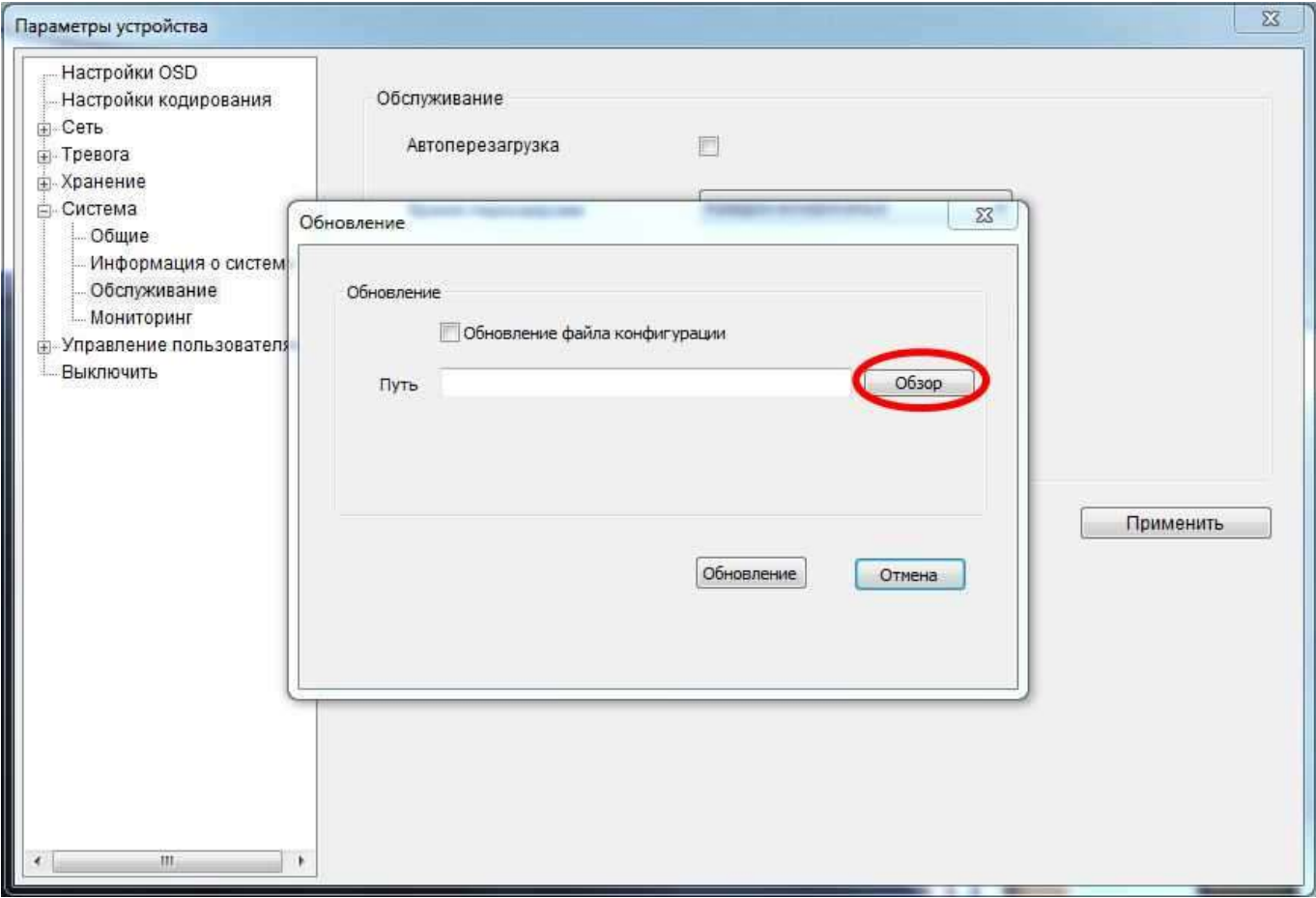

## 5. нажмите кнопку «Обновление»

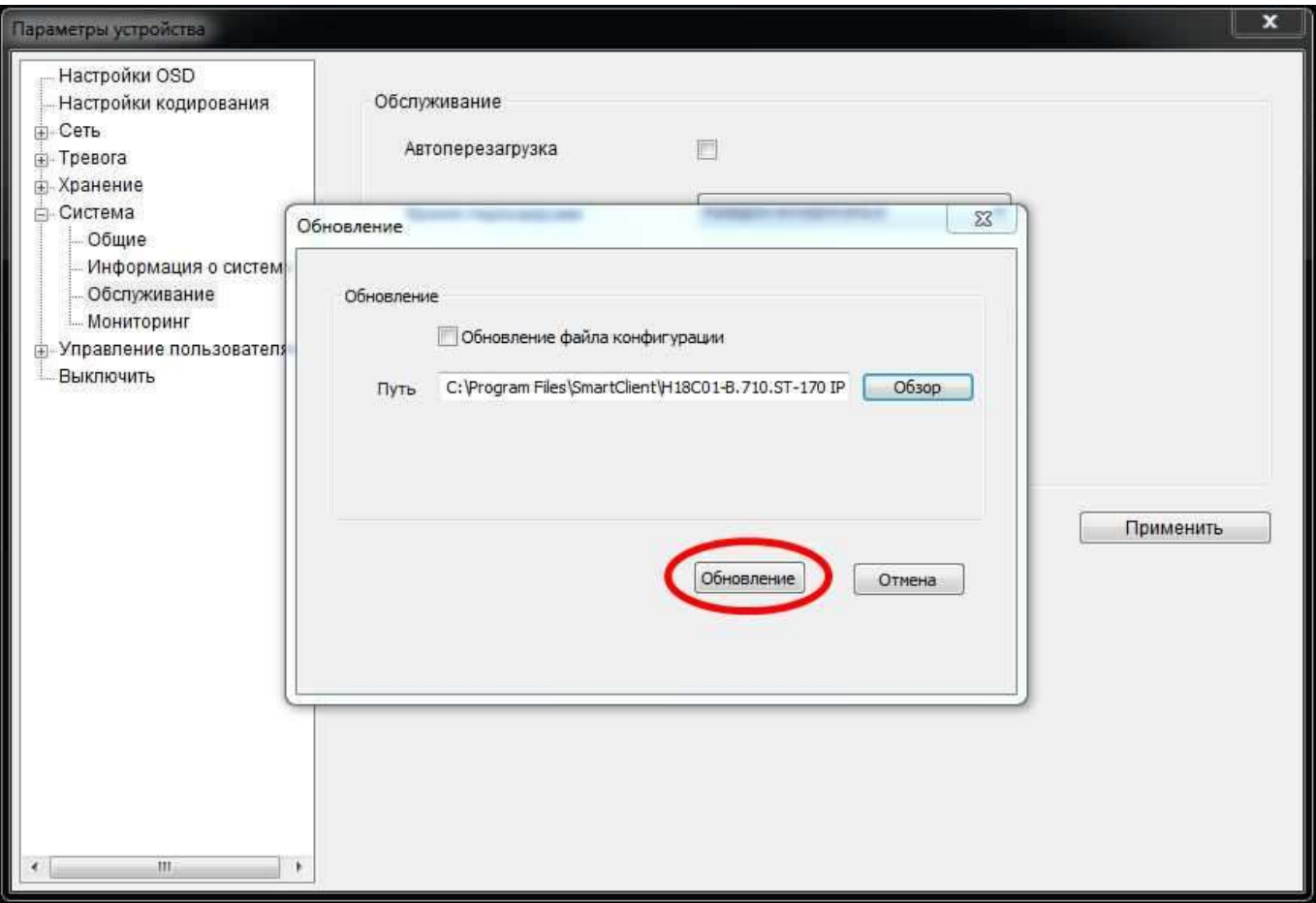

6. Появится сообщение о необходимости перезагрузки, нажмите «Да»

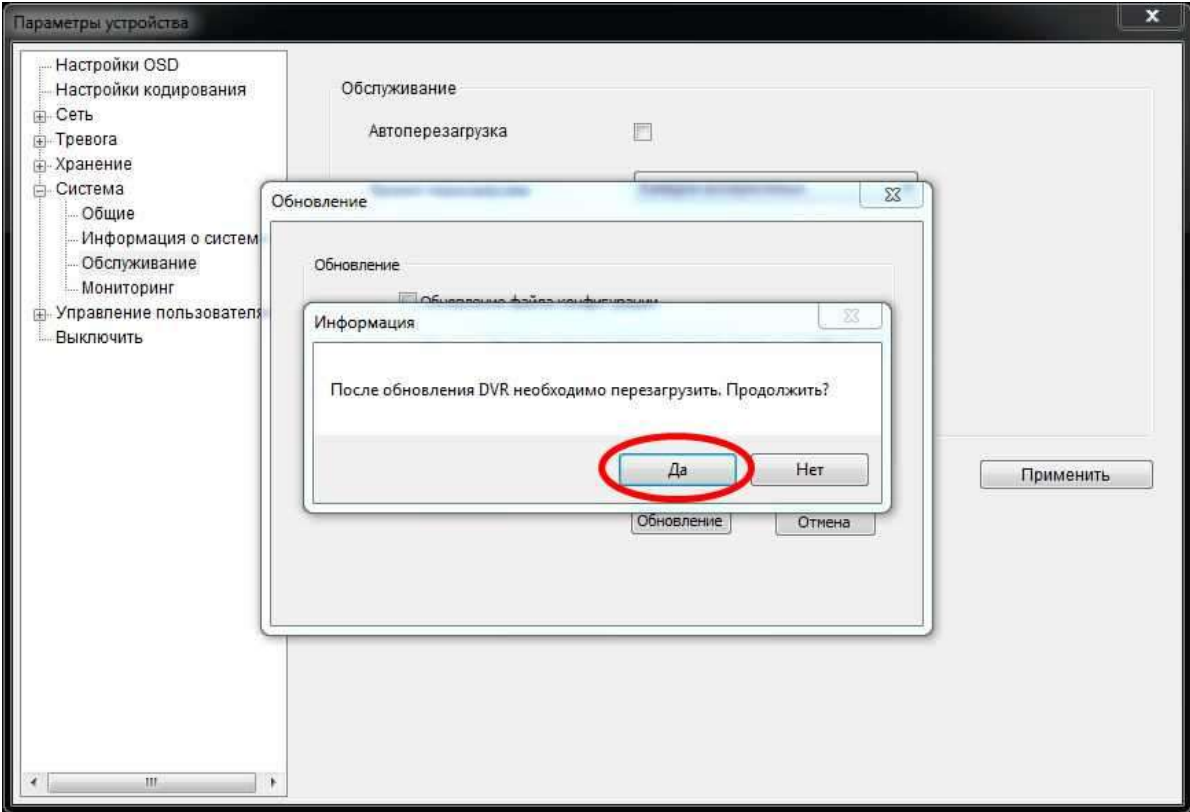

7. После успешной модернизации появится сообщение:

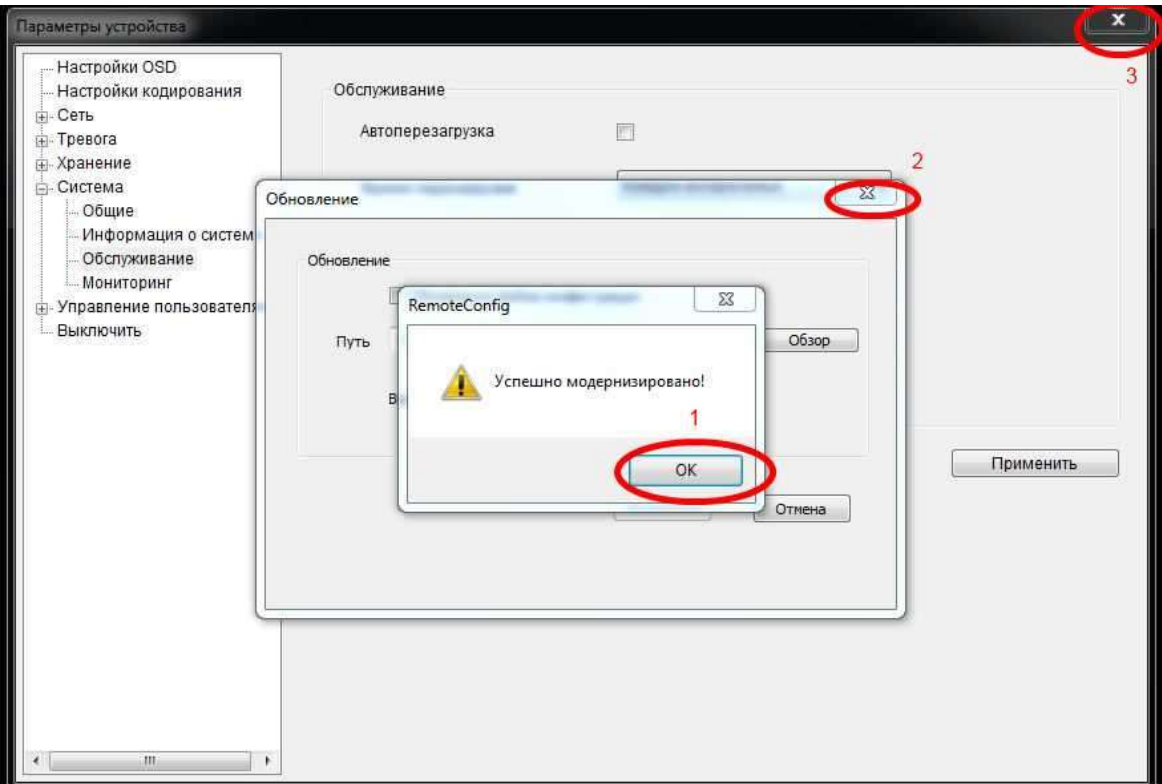

Нажмите «ОК», и закройте все окна. После перезагрузки (первый запуск от 1 до 5 мин), камера готова к работе.

В случае неудачной прошивки или несовместимости версий появится предупреждающее сообщение.